## **How Do I Submit a Partial Day Absence\Leave Request?**

## **Navigation**

- 1. Log into OneUSG Connect.
- 2. From **Employee Self Service**, click the **Time and Absence** tile.
- 3. On the **Time** page, click the **Request Absence** link.
- 4. On the **Request Absence** page, click the **Absence Name** field and select absence reason.
- 5. Enter or select the **Start Date** of the absence.
- 6. Enter or select the **End Date** of the absence, if more than one day is being requested.
- 7. Click the **Partial Days** field.
- 8. Select the day(s) that will only be a partial absence.
	- a. **All Days**
	- b. **End Day Only**
	- c. **Start Day Only**
	- d. **Start and End Days**
	- e. If you are only taking one day of leave, select either **All Days** or **Start Day** only. Either selection will work.
- 9. In the **Duration** field, enter the hours of leave you are requesting for the day(s) selected through the **Partial Days** drop down.
- 10. Click **Done**.
- 11. Verify the **Duration** field has updated.
- 12. Add **Comments** to detail the absence request. These comments are routed to your manager or designated time approver.
- 13. Click **Check Leave Balance** and two possible messages will be returned:
	- a. "ELIGIBLE" means you have the leave available.

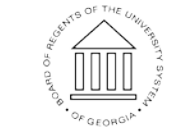

**UNIVERSITY SYSTEM** OF GEORGIA

Page 1 **C2017 University System of Georgia. All Rights Reserved** 01 Sep 2017

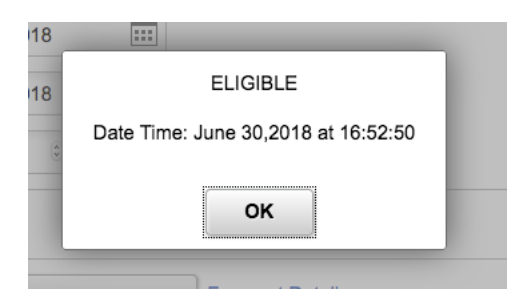

b. "INELIGIBLE" means you do not have the leave balance available for the request. An ineligible absence can still be submitted for approval, but there will be uncompensated hours once the absence is processed.

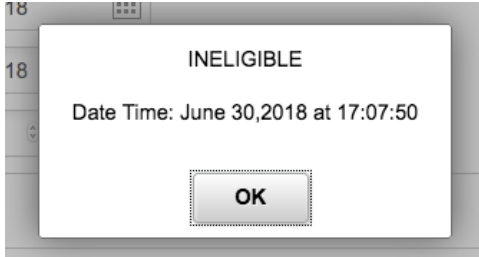

- 14. Click **OK**.
- 15. Click **Forecast Details**.
	- a. If your request is ELIGIBLE, the details of your request will show the request amount, amount of leave used from each bucket, and the future balance totals after the request is processed.

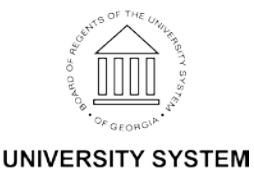

OF GEORGIA

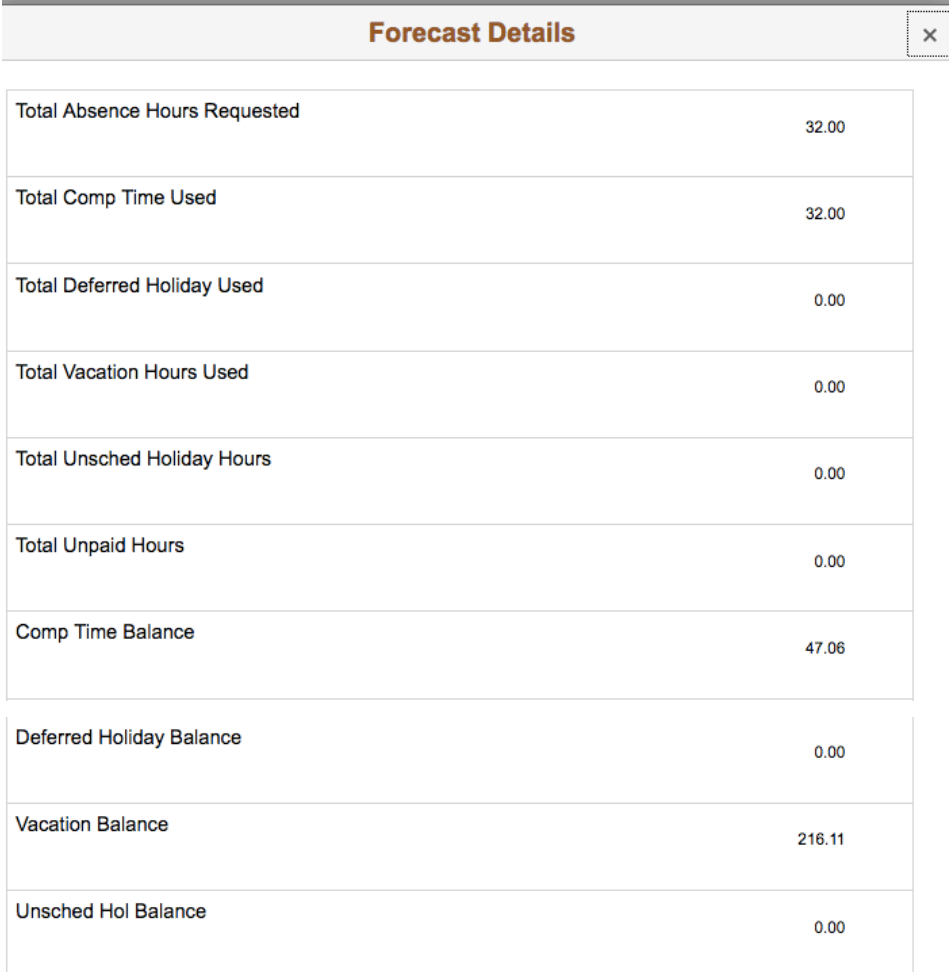

b. If your request is INELIGABLE, the Forecast Details will show the amount requested, the amount granted, the amount taken, and the ending balance after the request. The remaining hours requested will go uncompensated.

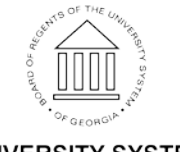

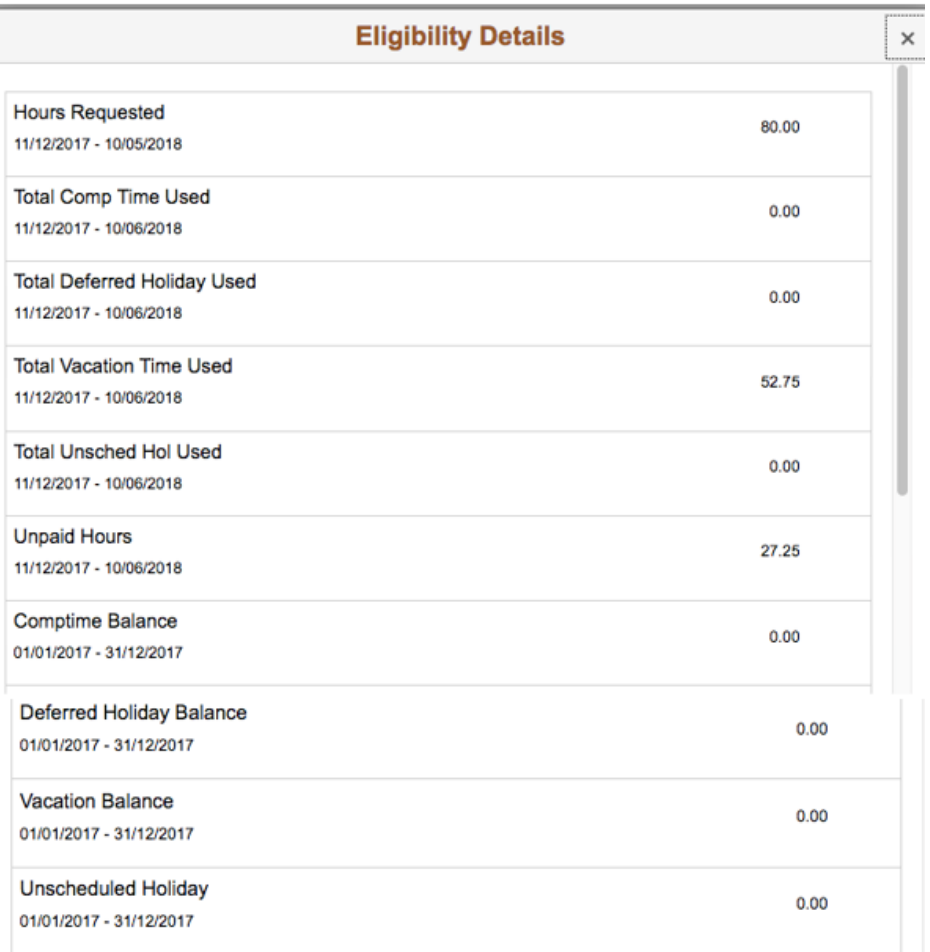

- 16. To save the request without submitting it, click the **Save for Later** button.
- 17. When finished entering all information for the absence, click

the **Submit** button.

- a. If you click Submit without checking leave balances, the following error message will display: "You must forecast this absence before submitting."
- 18. The system displays an informational message, asking you to confirm the submittal request. Click the **Yes** button.
- 19. After completing the submittal process, the leave request is redisplayed in read-only mode. The **Request Status** is set to **Submitted.**

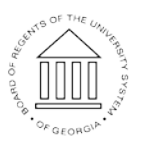

**UNIVERSITY SYSTEM** OF GEORGIA